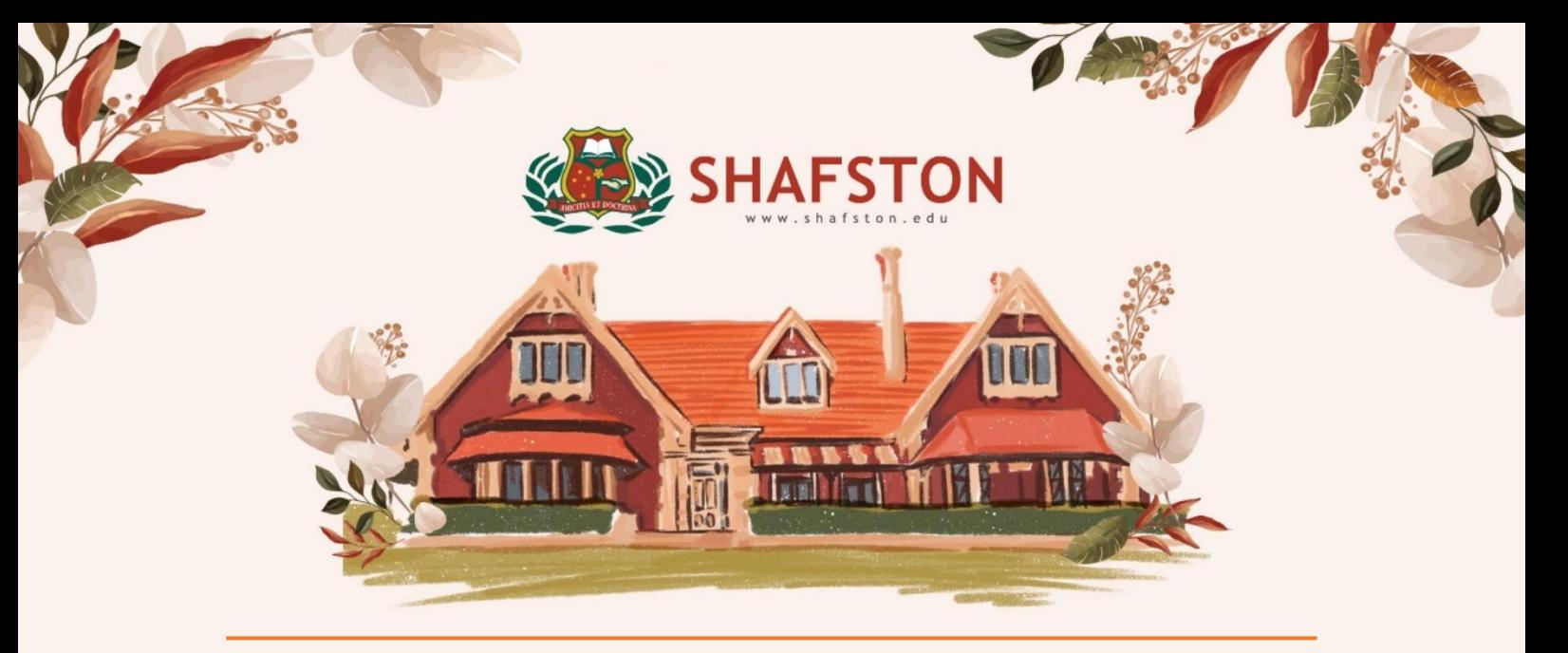

# eSchool System Guide

# Contents

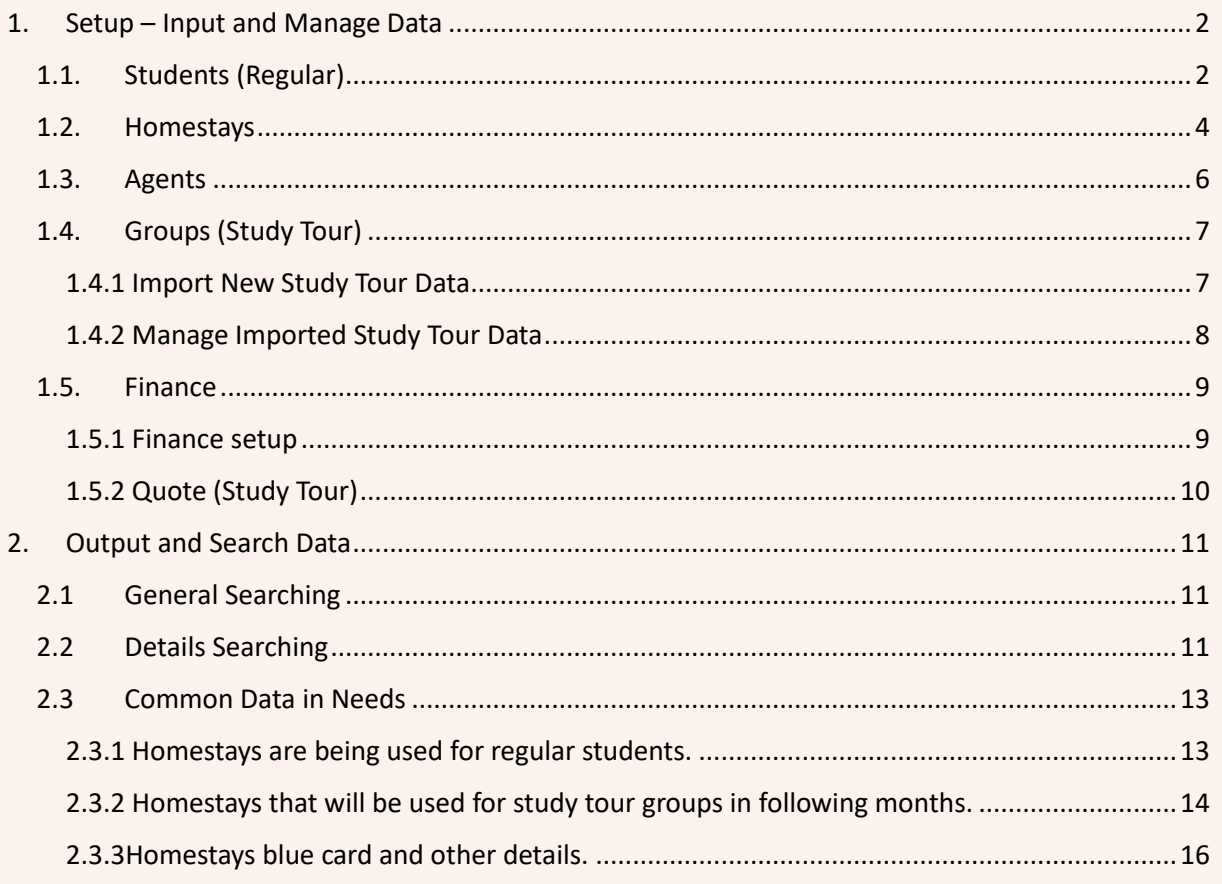

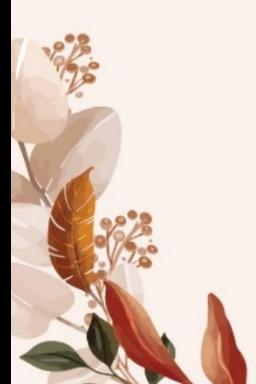

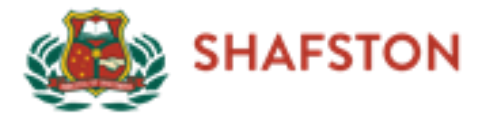

# <span id="page-1-0"></span>1. Set up – Input and Manage Data

# <span id="page-1-1"></span>1.1. Students (Regular)

Open eSchool, Click on topside navigation bar "Students" - "New Student"

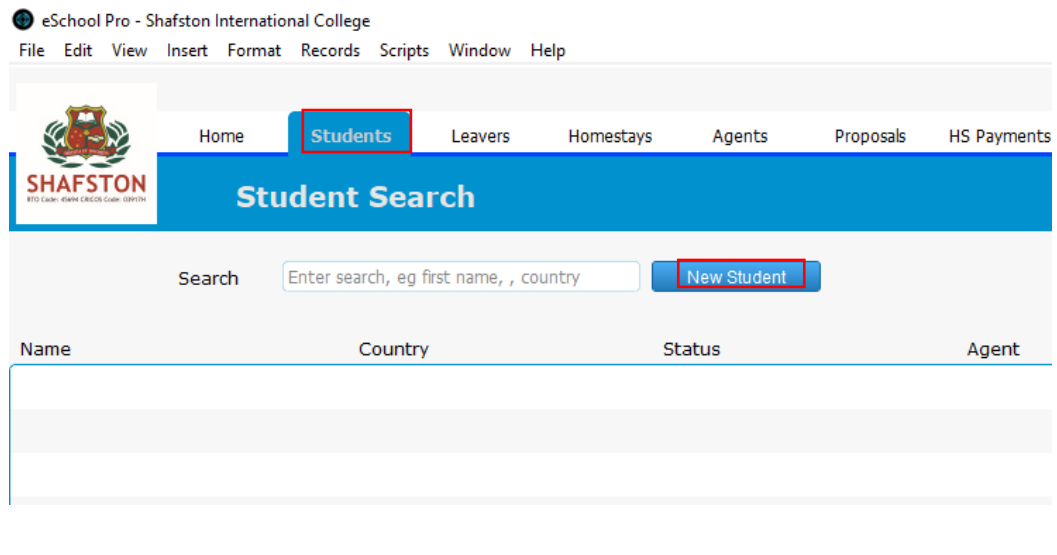

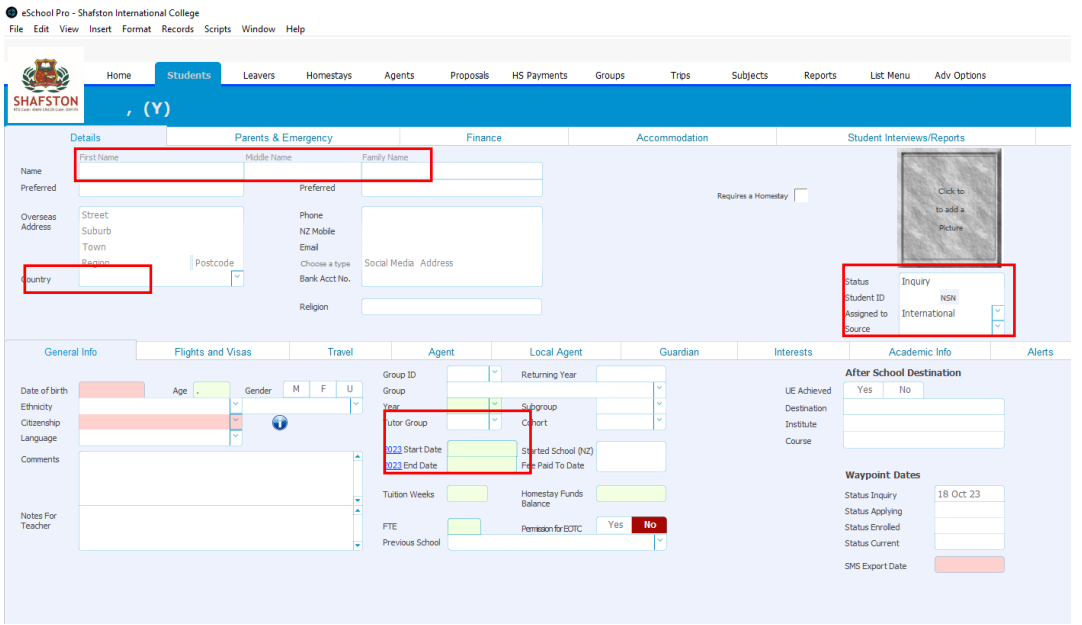

Name, Country (all put "Australia"), Status, Source, Tutor Group (all put "Regular"), Star Data, End Data MUST NOT be empty.

If the student already has homestay, clicking on "Accommodation" to link a homestay, and change the Status to "Placed"

If the students hasn't been placed yet, clicking on Status "Requested". Later find a homestay required in "Source" and then follow the above steps.

Click Status on "Leaver" when the student finished.

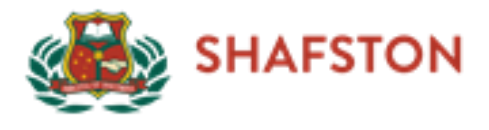

#### An example:

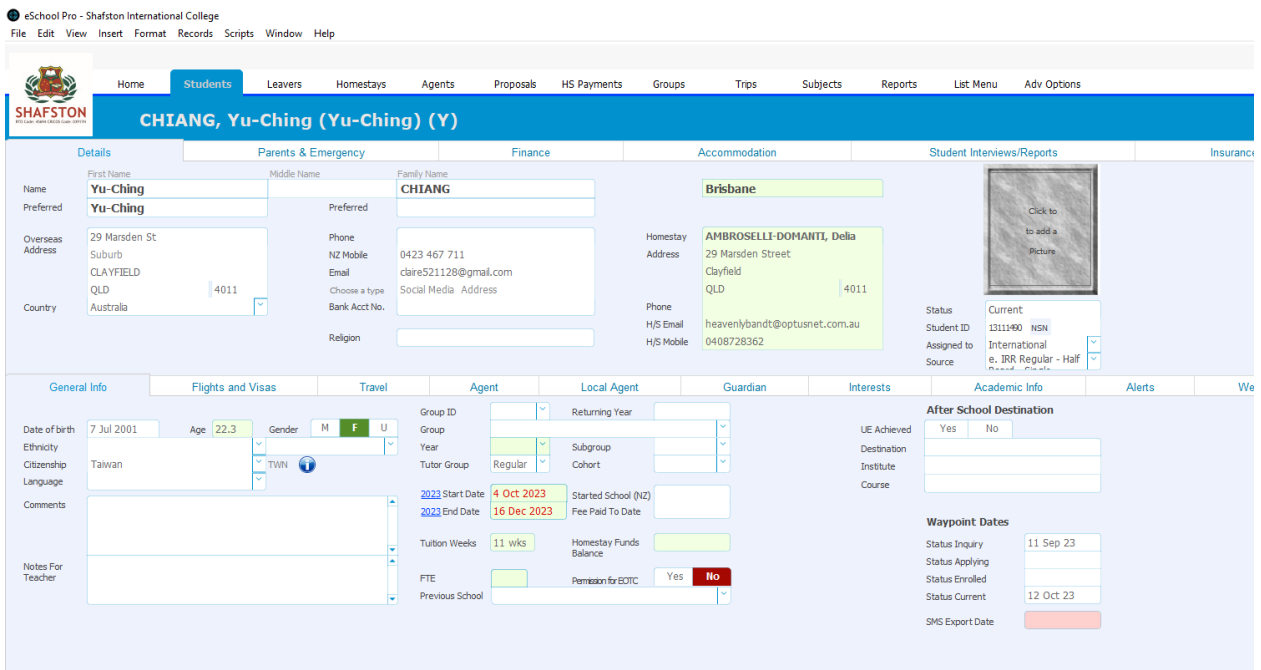

Regular students status explanation:

"Requested": A new student has enrolled, no homestay yet, needs a homestay.

"Placed": A new student, has placed in a homestay, hasn't checked-in yet.

"Current": A student has checked-in and lives in a homestay.

"Leaver": A student has finished courses or checked-out from a homestay.

This system can automatically change "Placed" to "Current", but system managers need to manually change "Current" to "Leaver" and remove linked data from "Accommodation" page.

Seaching Tutor Group "Regular" and "End Data" can find "Current" Students who should be "Leaver". (See 2.2 Details Searching)

System managers daily tasks: Check and manage students status.

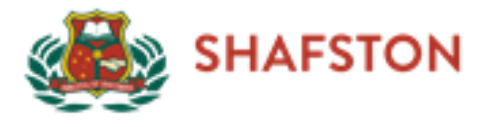

#### 1.2. Homestays

<span id="page-3-0"></span>Open eSchool, Click on topside navigation bar "Homestays" - "New homestay"

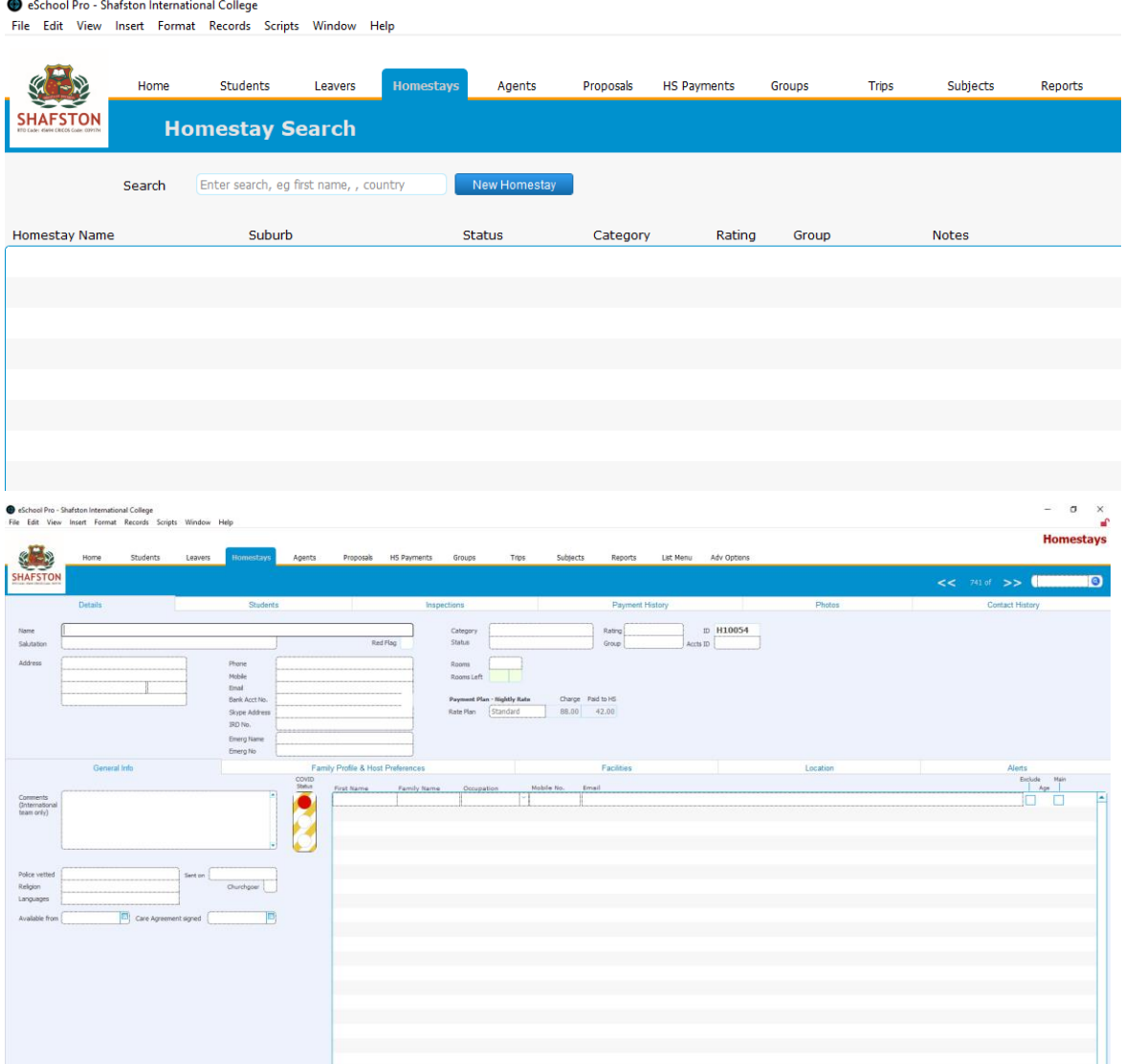

Category: MUST be "Homestay"

Rating: IRR (Regular students), ST (Study Tour students)

Status: ONLY "Current" homestays can be found on Student – Accommodation page when placing a new student

Group: Regular Care or Extra Care or Both

Blue Card: Expired Data – Bule Book Start, Bule Card Number – Vet Ref

Bulu Card setting up to see the following example

Click on middle navigation bar to set up details.

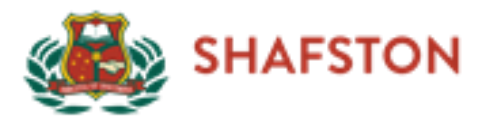

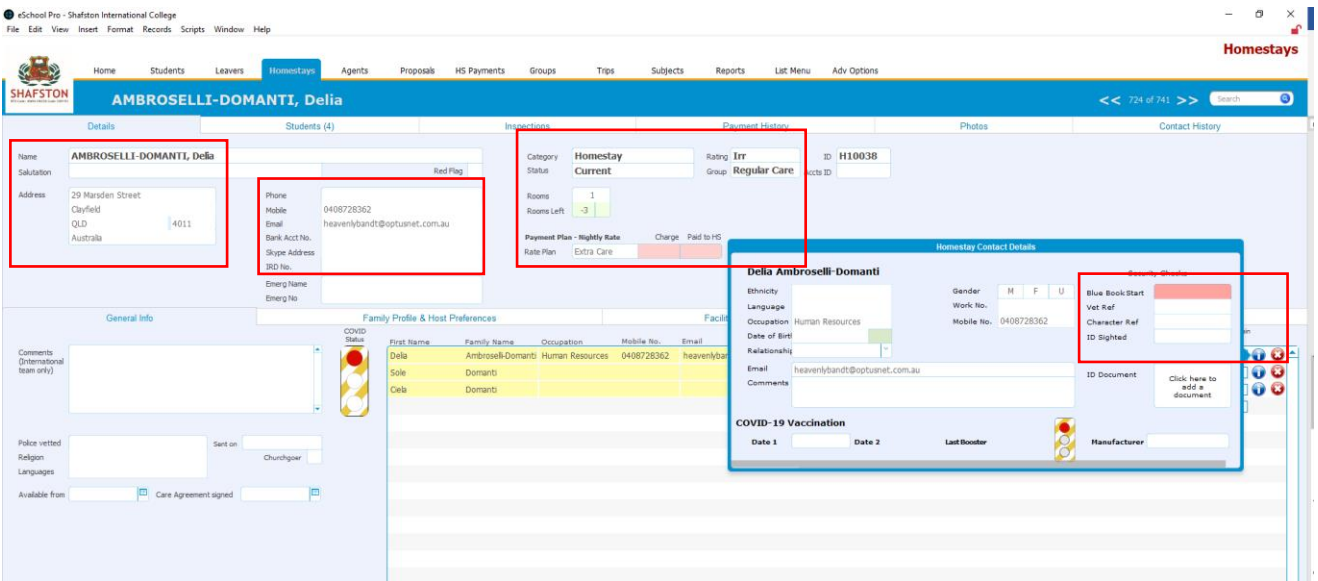

Homestay status explanation:

"Current": A family has students now.

"Applying": A family has linked with a new student who has not arrived.

"On Hold": A family is active, so system managers can change status to "Current" and then link a new student.

"Inactive": A family doesn't accept any student now, but later can do homestay.

"Withdraw": A family doesn't do homestay anymore.

System managers daily tasks: Check and manage homestay status.

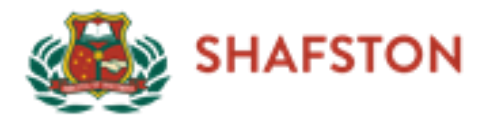

#### 1.3. Agents

<span id="page-5-0"></span>Open eSchool, Click on topside navigation bar "Agents" - "New Agent"

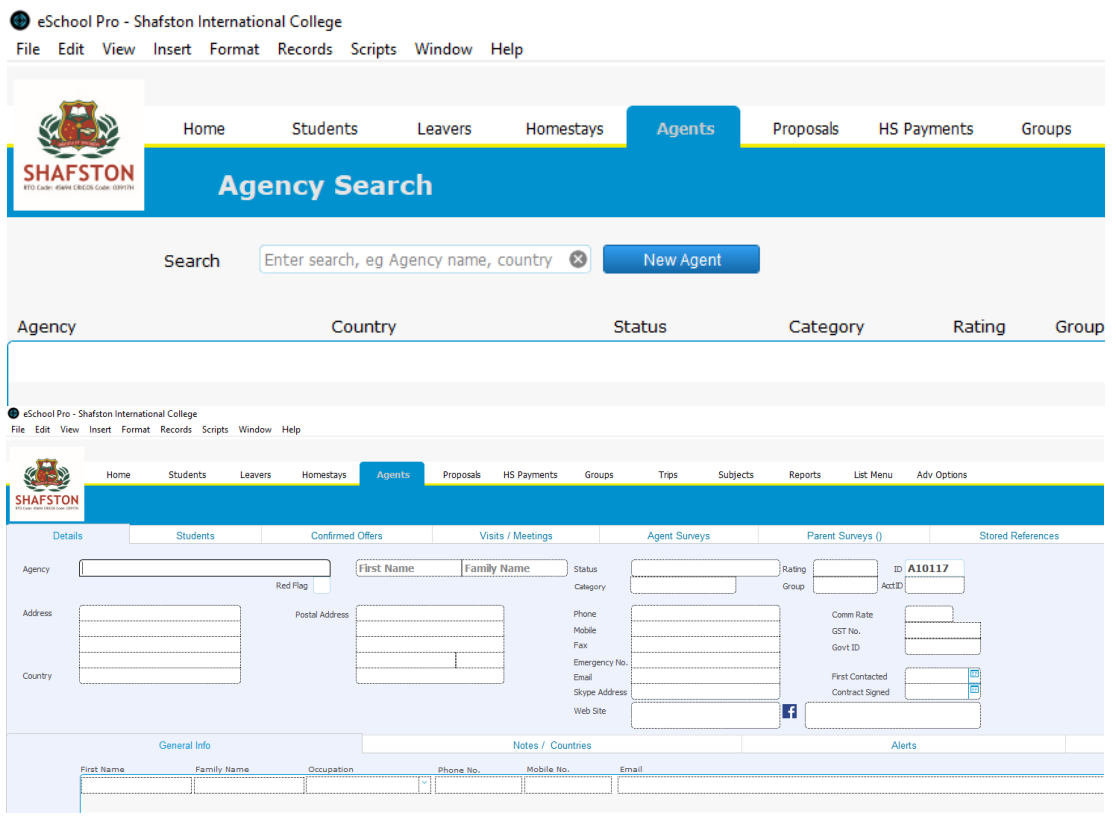

Status: ONLY "Active" can be linked when creating a new study tour group or new regular student.

Group: IRR (regular students marketing), ST (Study Tour marketing), Shafston (Shafston marketing team)

Country: target market

Agency: Shafston marketing team should be named with "Shafston – (target market)", and First name and Family Name should be the person in charge of this target market.

See the following example:

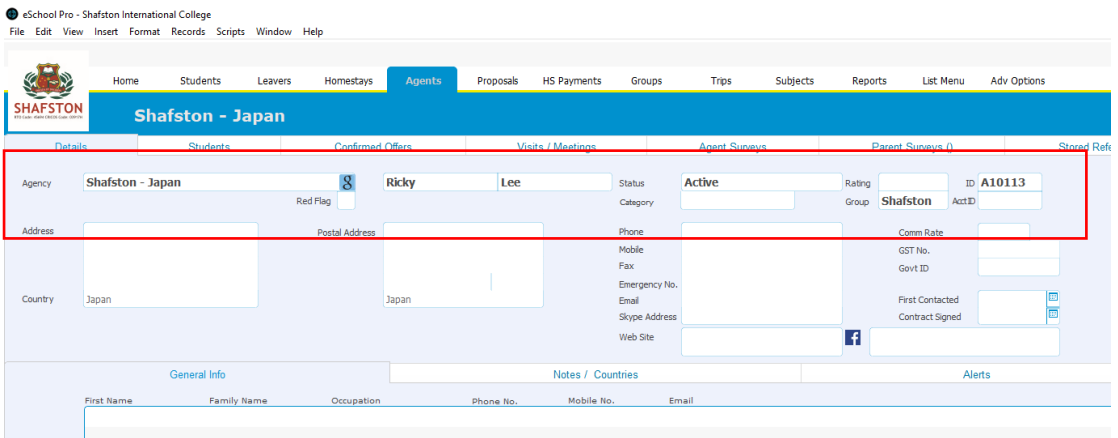

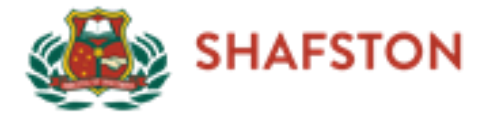

# <span id="page-6-0"></span>1.4. Groups (Study Tour)

#### 1.4.1 Import New Study Tour Data

<span id="page-6-1"></span>Open eSchool, Click on topside navigation bar "Group" - "New Group"

And then Click on bottom right side "Group Functions" – "Open Group Import Sample"

Fill in the group students' data and "Save As" in this computer

Click on bottom right side "Group Functions" – "Import a Group Spreadsheet"

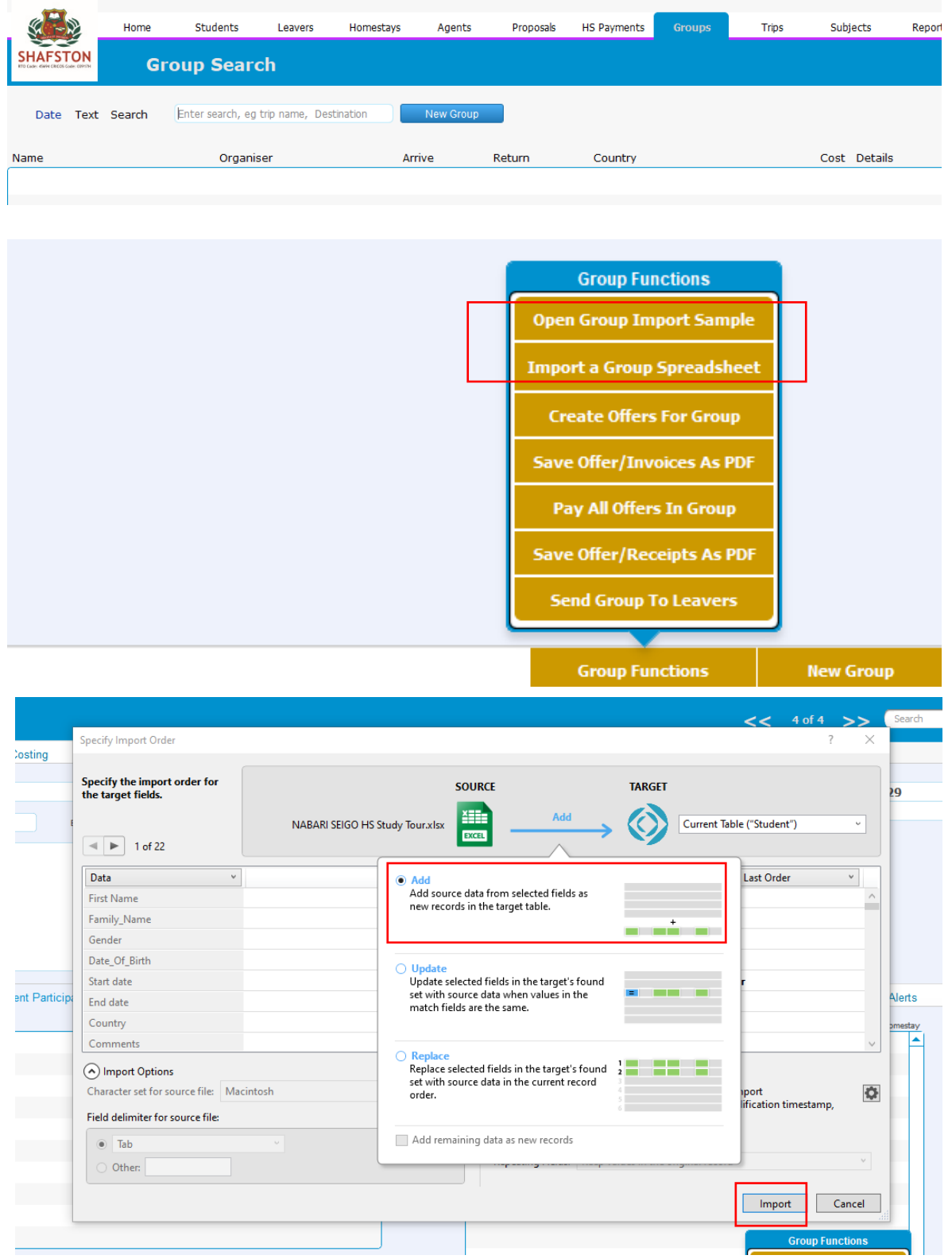

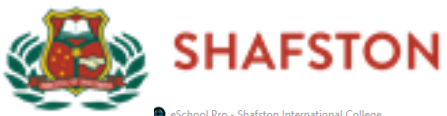

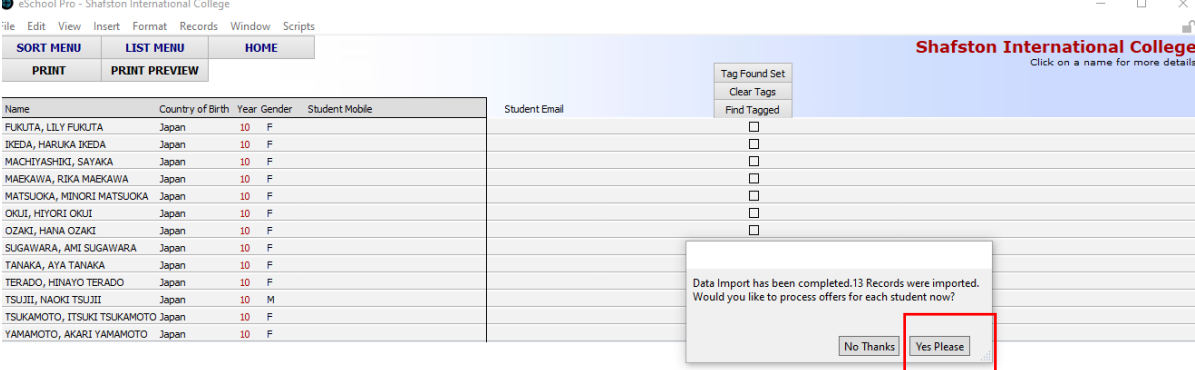

# <span id="page-7-0"></span>1.4.2 Manage Imported Study Tour Data

Click on the right-side blue "i" of each student to set up homestays (See 1.1 students)

"√" (left of blue "i") : the student has been placed in a homestay.

"Cost" and "Headcount" to see "1.5.2 Quote"

See the following example:

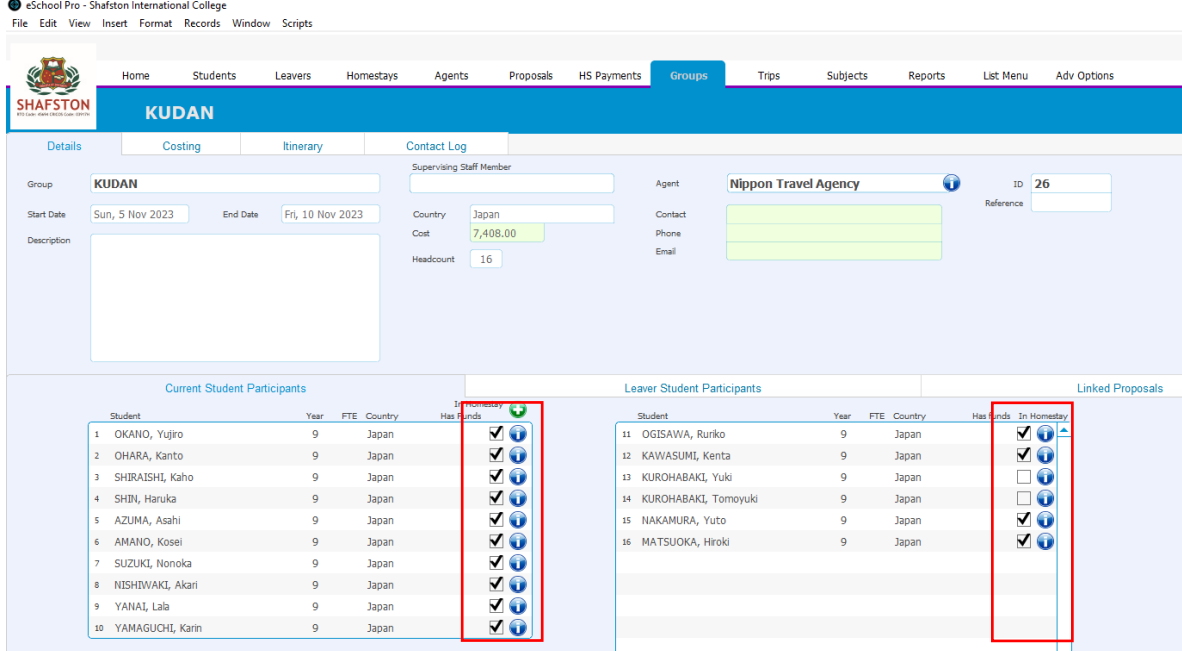

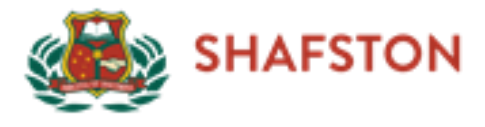

#### <span id="page-8-0"></span>1.5. Finance

#### 1.5.1 Finance setup

<span id="page-8-1"></span>Open eSchool, Click on topside navigation bar "Adv Options" - "Finance Setup"

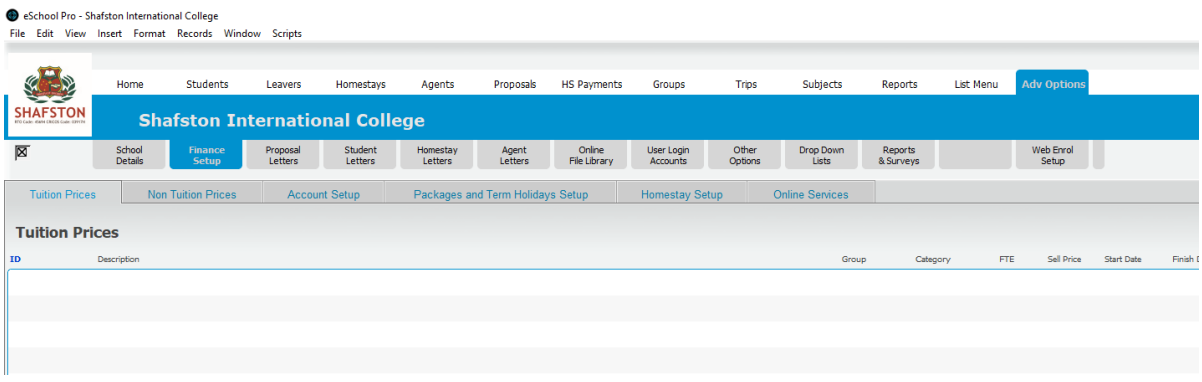

#### Non-Tuition Prices: all projects and the price for Study Tours

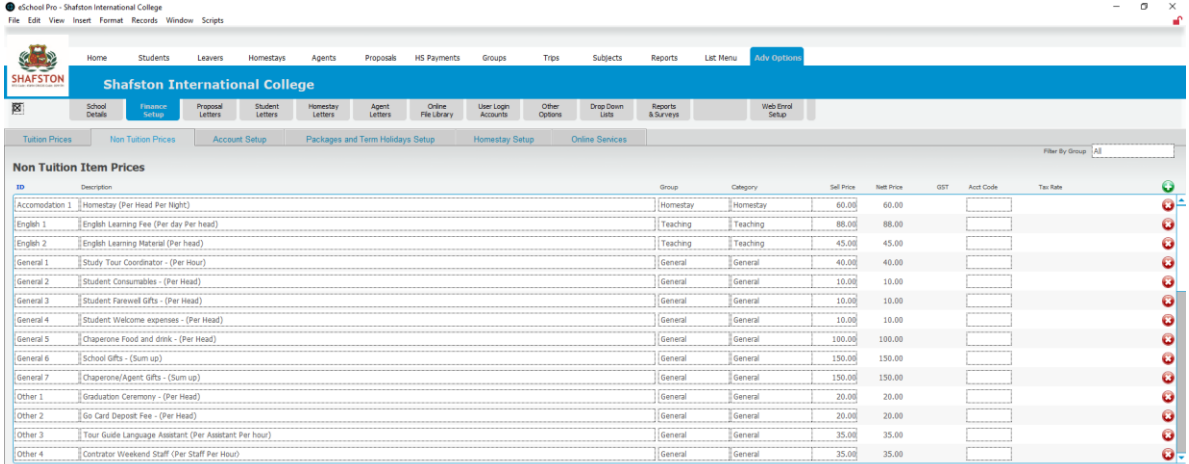

#### Account Setup: Categories for all Non-Tuition projects and Tax Rade

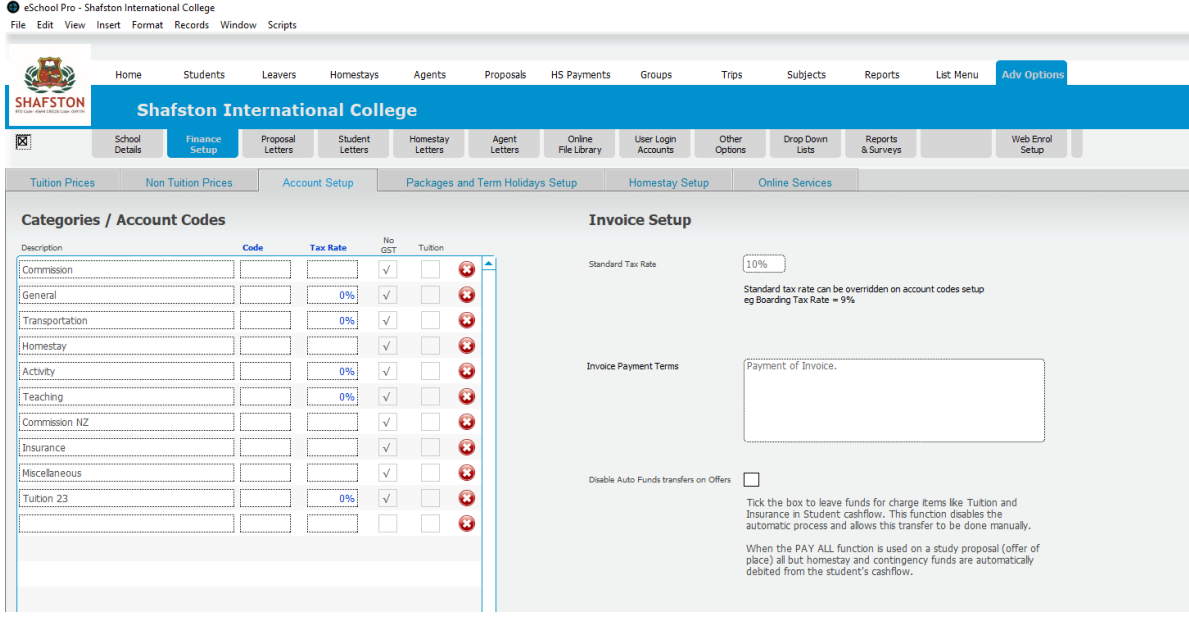

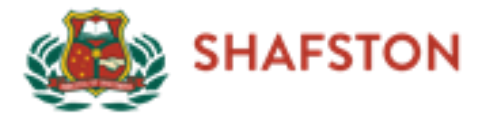

Packages and Term Holidays Setup:

Packages: used in "Groups" – "Study Tour" – "Costing"

Create a new Quote package by typing in the following empty ID

Edit a Quote package by clicking right side blue "i"

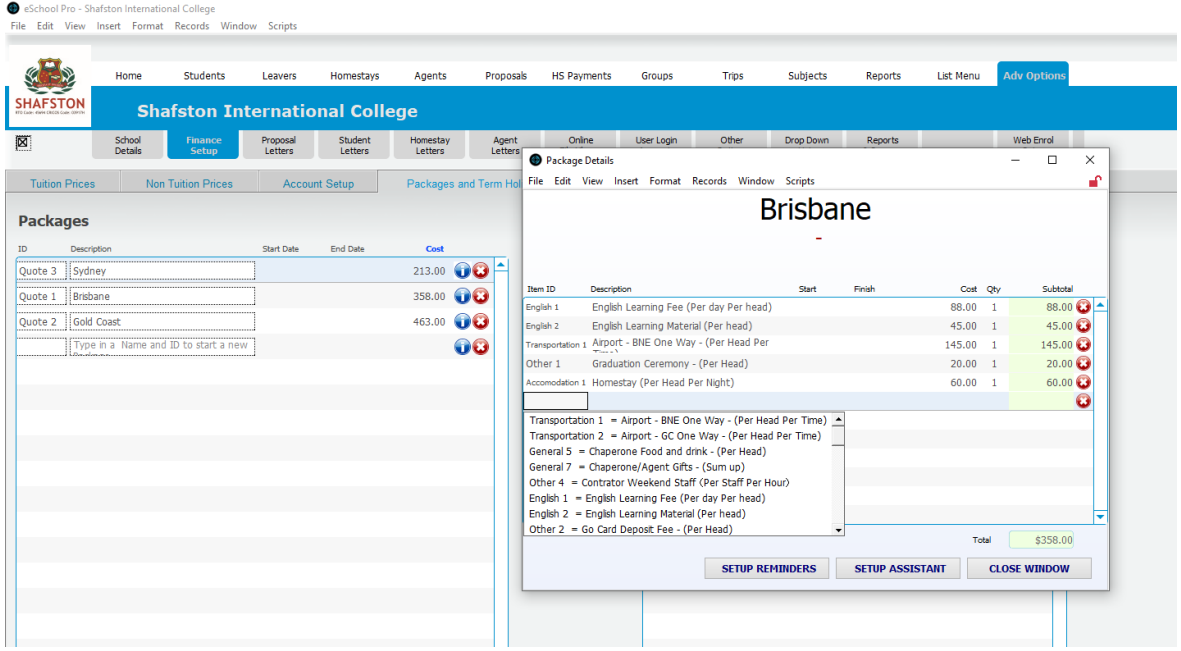

# 1.5.2 Quote (Study Tour)

<span id="page-9-0"></span>Click on "Costing" of a study tour group – "Add A Package" – Select suitable Package – Type students number in "Headcount"

Add a unique costing project by clicking in the following empty Item ID

### Change Package (See 1.5.1 Finance Setup)

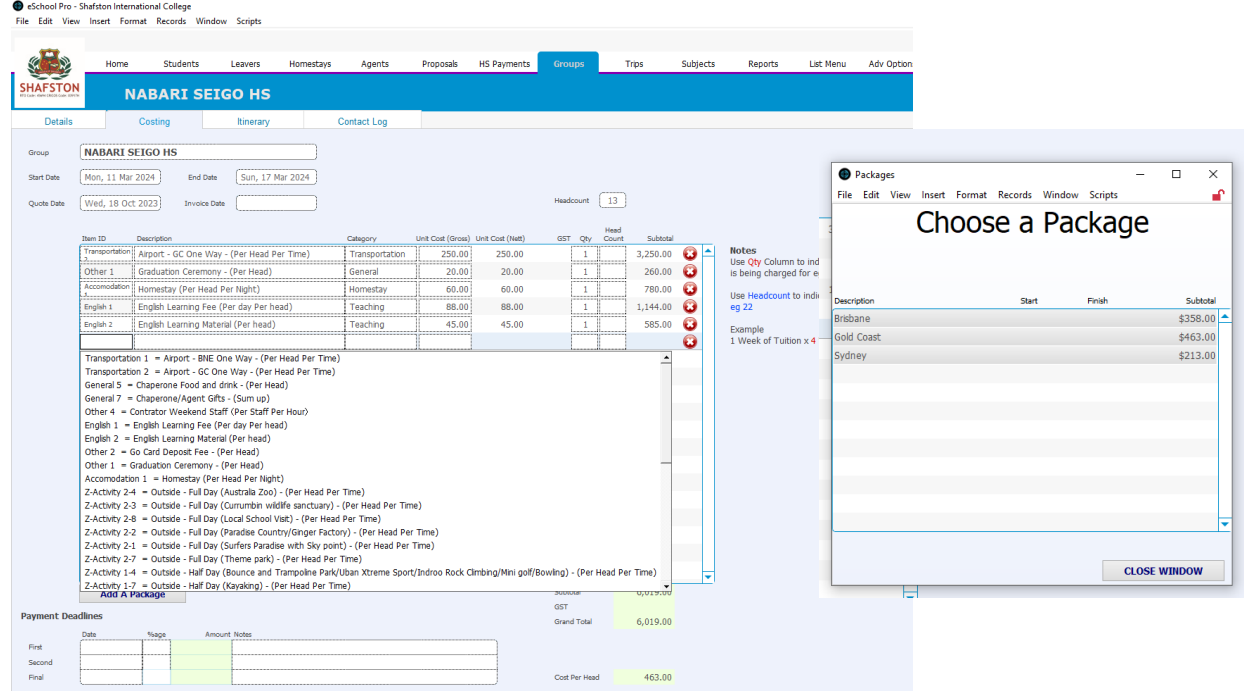

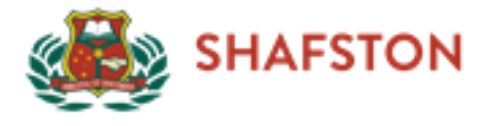

# <span id="page-10-0"></span>2. Output and Search Data

# <span id="page-10-1"></span>2.1 General Searching

Type "all" in the searching bar to see all general data, see example in the following:

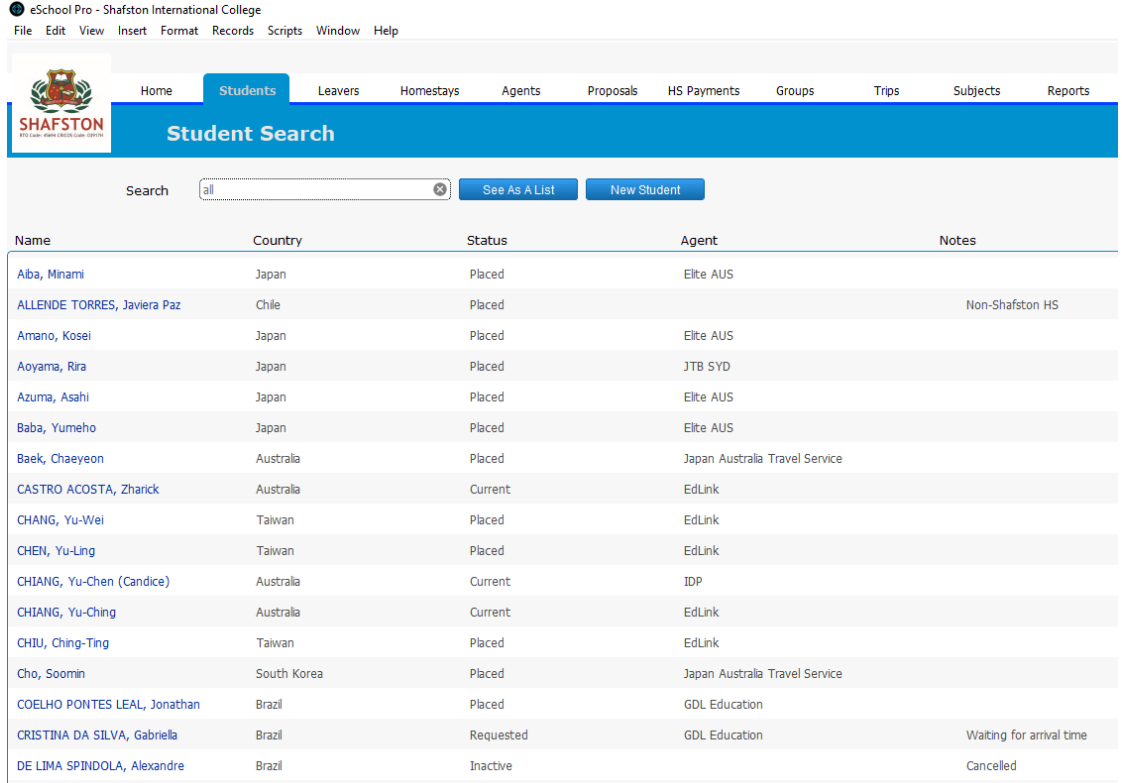

Students page Search bar: Search Name, Country ONLY

Homestay page Search bar: Search Homestay Name, Suburb, Status ONLY

Agent page Search bar: Search Agency, Country ONLY

Groups page Search bar: Search Name, Country ONLY

#### <span id="page-10-2"></span>2.2 Details Searching

Open any one in detail page, and then "Ctrl" + "F" – type the detail required – "Enter" MUST be Keyboard bottom right side one

An example of the following 2 shows: How many "Current" homestays are doing "Extra Care"

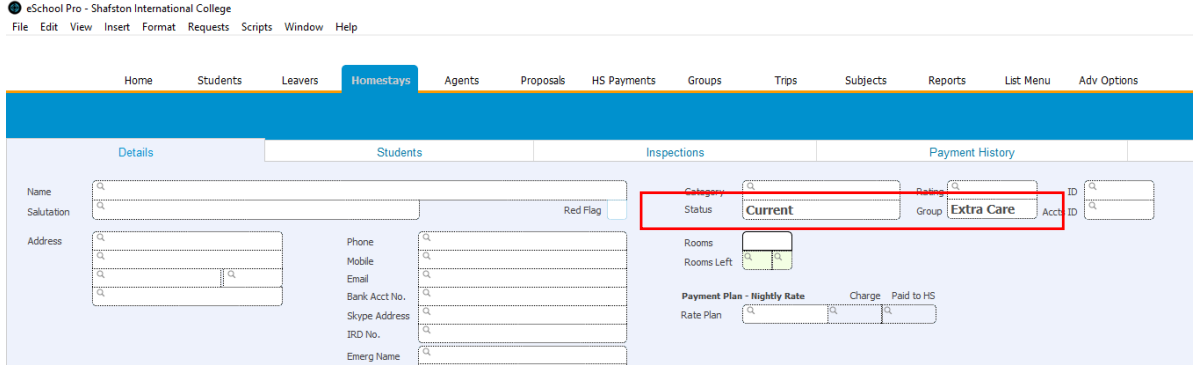

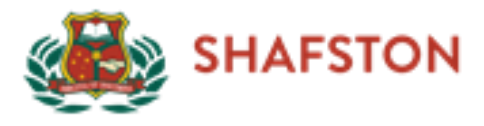

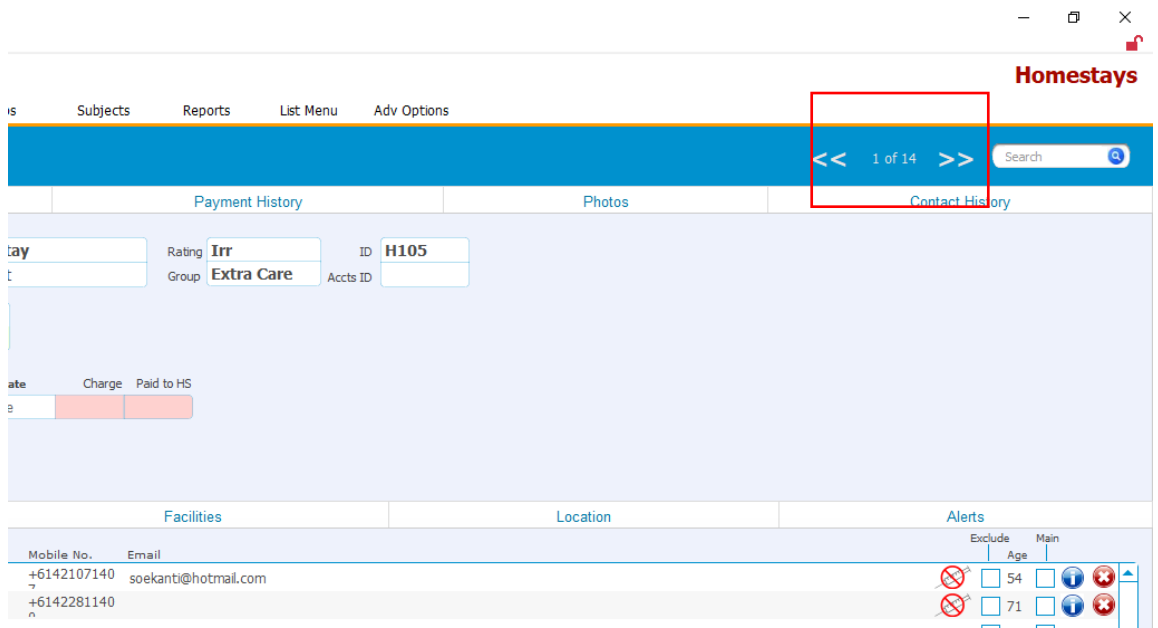

The format of date searching should be "day/month/year…day/month/year"

The following shows how many Regular students has finished homestays from 1/1/2023 to 19/10/2023, and their status should be changed from "Current" to "Leaver"

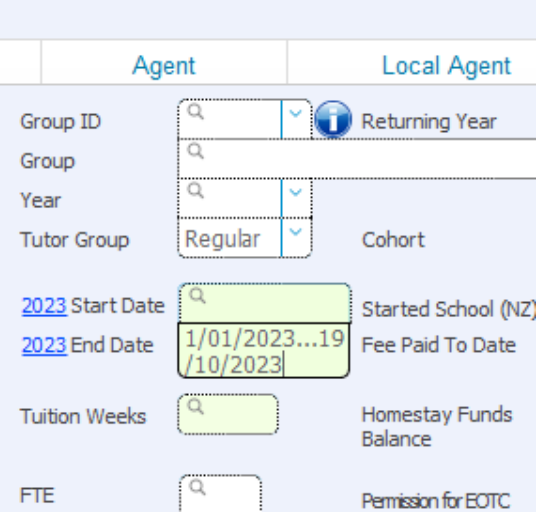

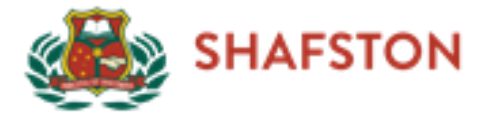

#### <span id="page-12-0"></span>2.3 Common Data in Needs

#### 2.3.1 Homestays are being used for regular students.

#### <span id="page-12-1"></span>1. Open any student detail, and then click on left bottom "Find A student" – Status "Current" – Click "Groups" – Tour group "Regular" – Continue ι αισικό α Επισι<mark>γοι</mark>ιών

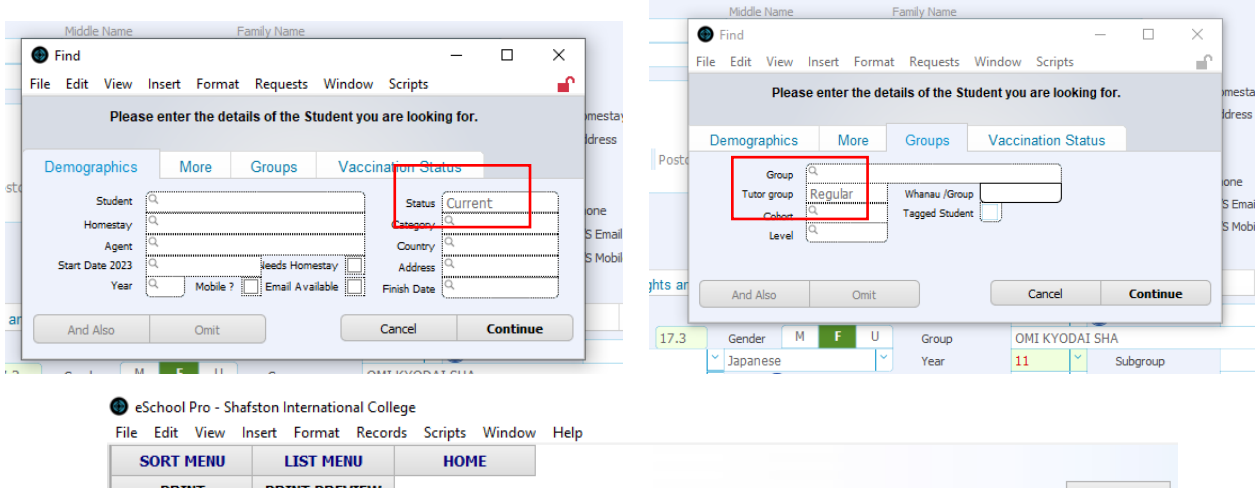

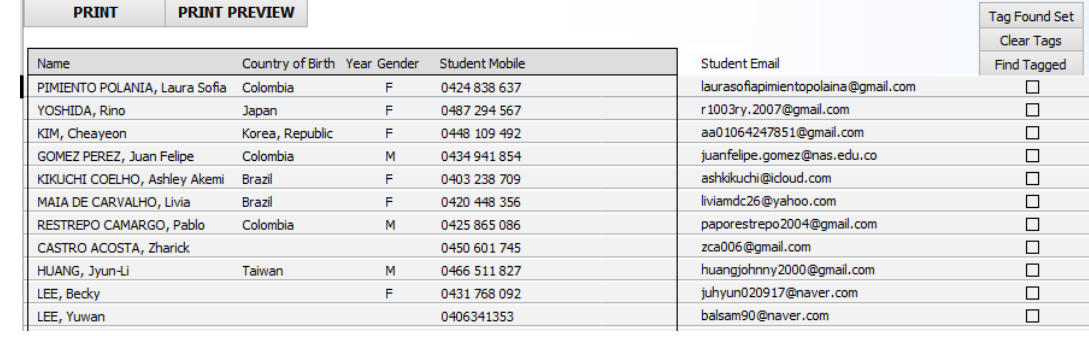

#### 2.Click on left top "SORT MENU" – "Homestay" – Counting the homestay number

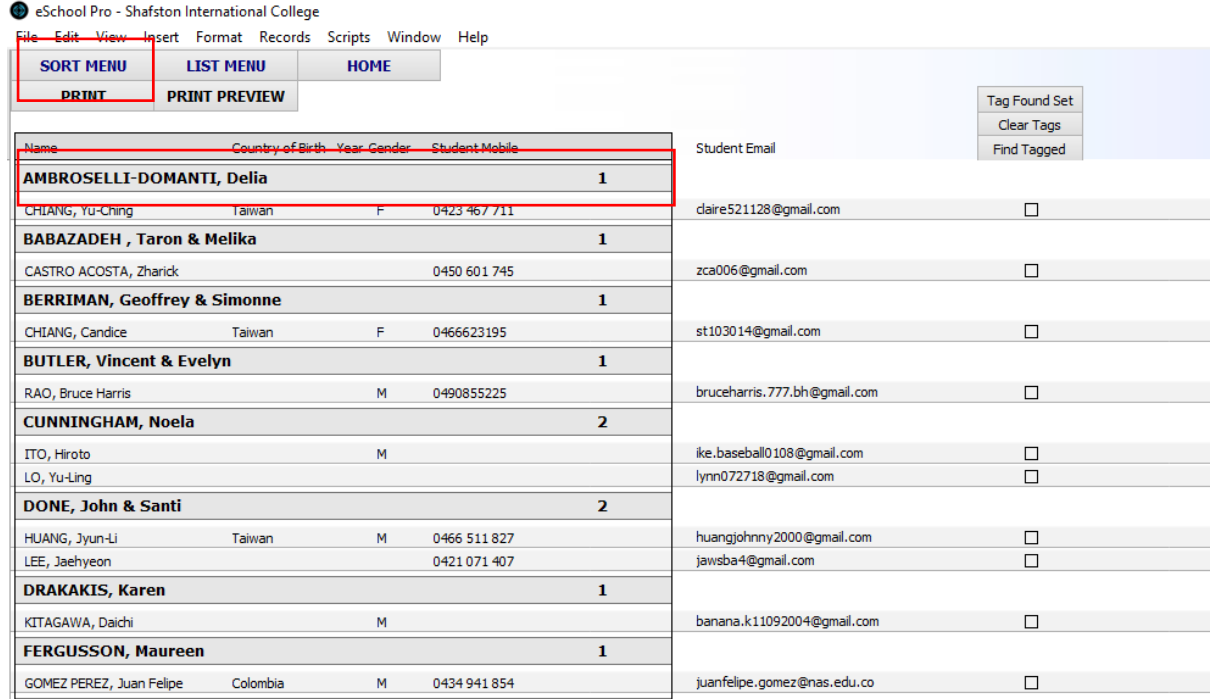

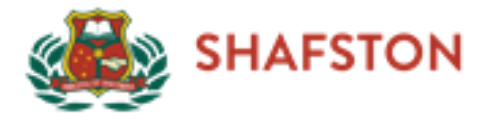

2.3.2 Homestays that will be used for study tour groups in following months.

<span id="page-13-0"></span>Open any student detail page – "Ctrl + F" – Tutor Group "Study Tour" + Start Data "date" – Enter on bottom right side.

Click on bottom left side "Choose a Lost" – "Homestay List" – SORT MENU - Group

Click on Top left side "View" – "View as Table" – Counting the homestay number form Homestay\_ Name

An example of the following screenshots shows: Homestays will be used for study tour in Nov 2023.

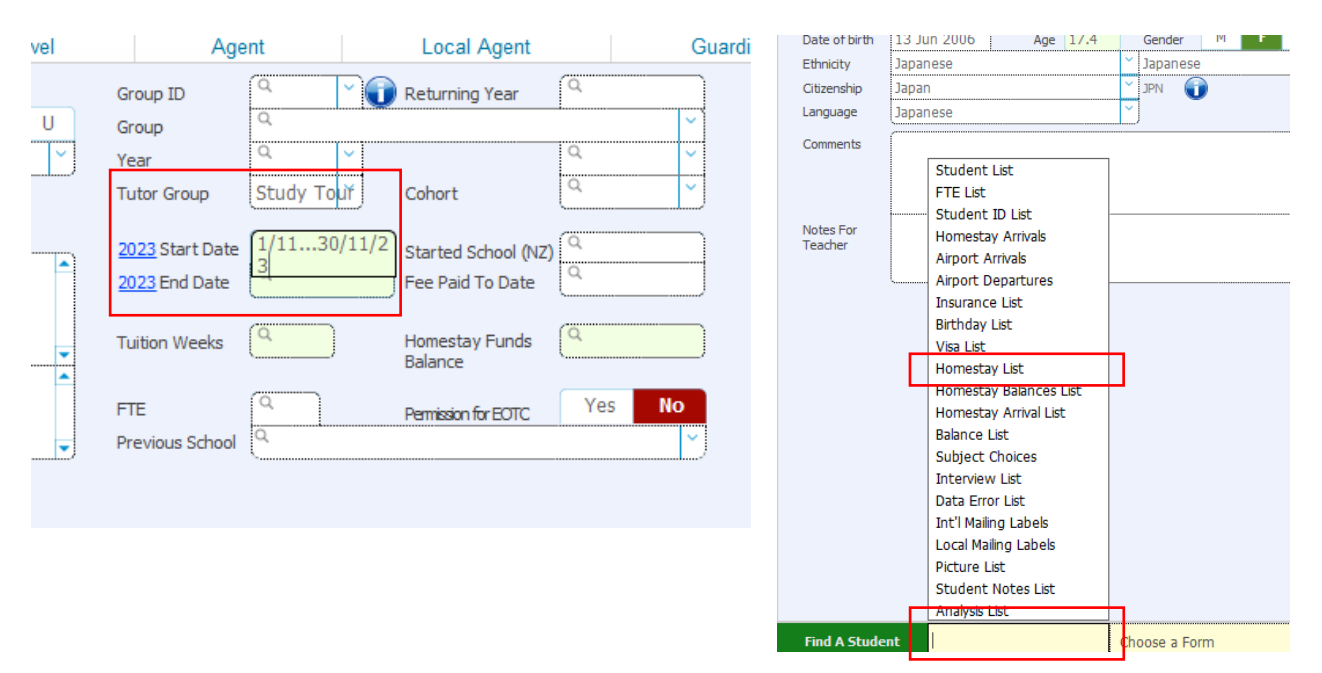

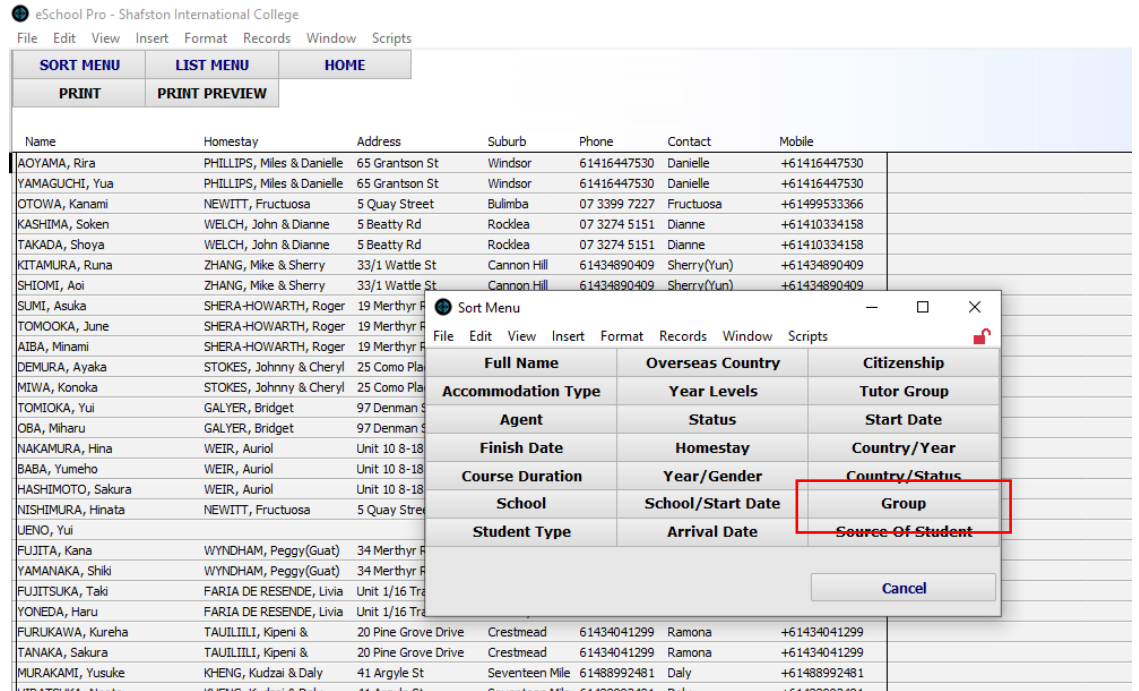

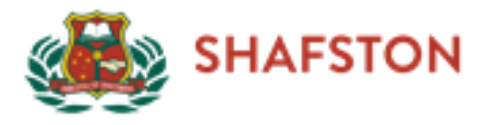

#### eSchool Pro - Shafston International College

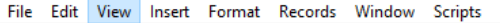

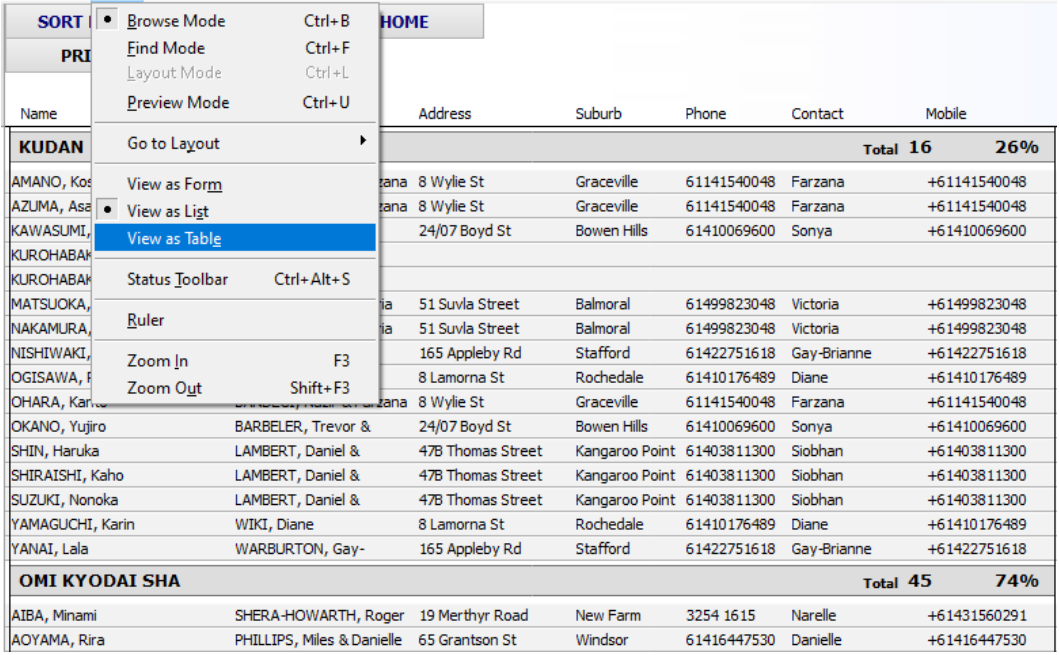

School Pro - Shafston International College

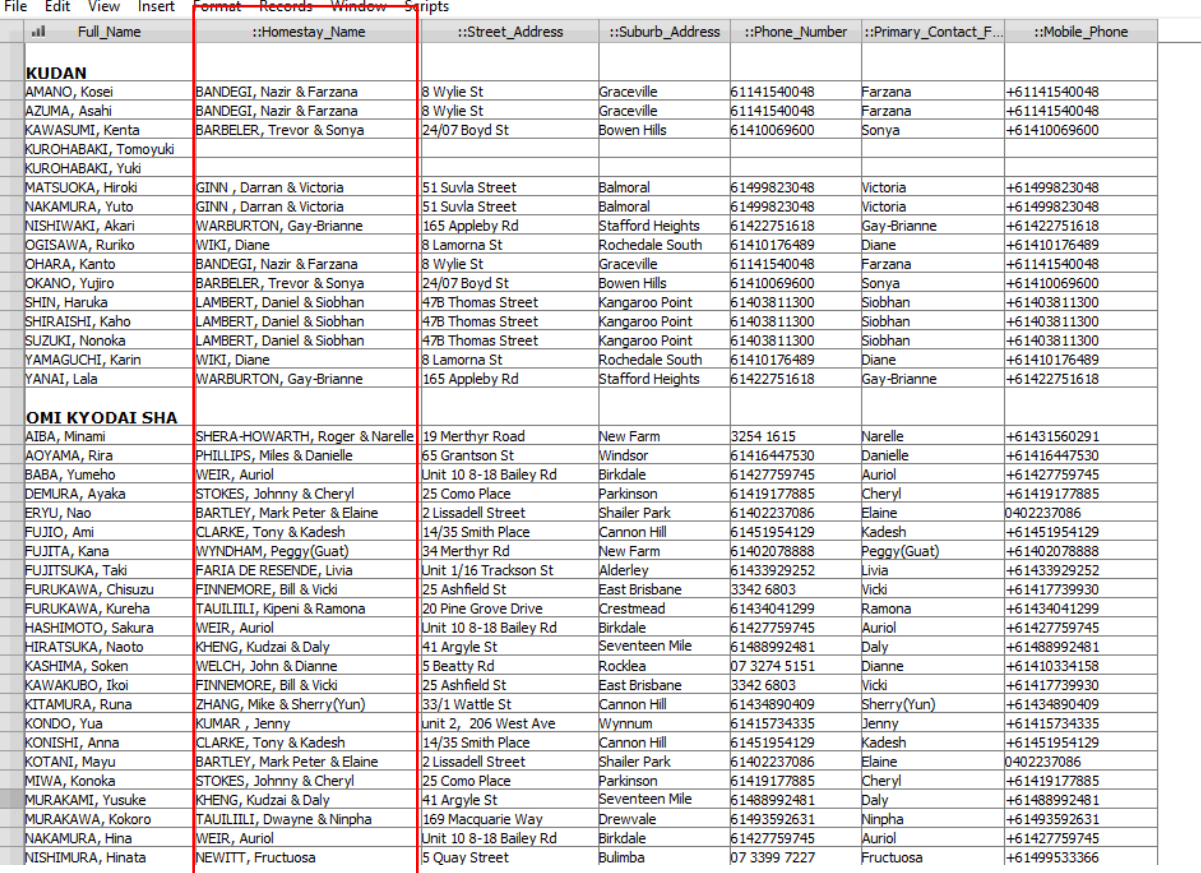

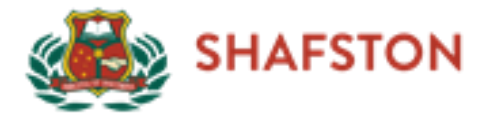

eSchool Pro - Shafston International College

#### 2.3.3Homestays blue card and other details.

<span id="page-15-0"></span>Click on "List Menu" – "Homestays" – "Homestay Contacts" – "View" – "View as Table" – "Sort" – "Homestay Status"

Second column "Policy\_Vet\_Date" shows blue card expired day

"Vet\_Reference" shows the blue card number

**Last\_Inspection\_Date does not show correct time format, so have to click on each one or Download as Excel file to change the format.**

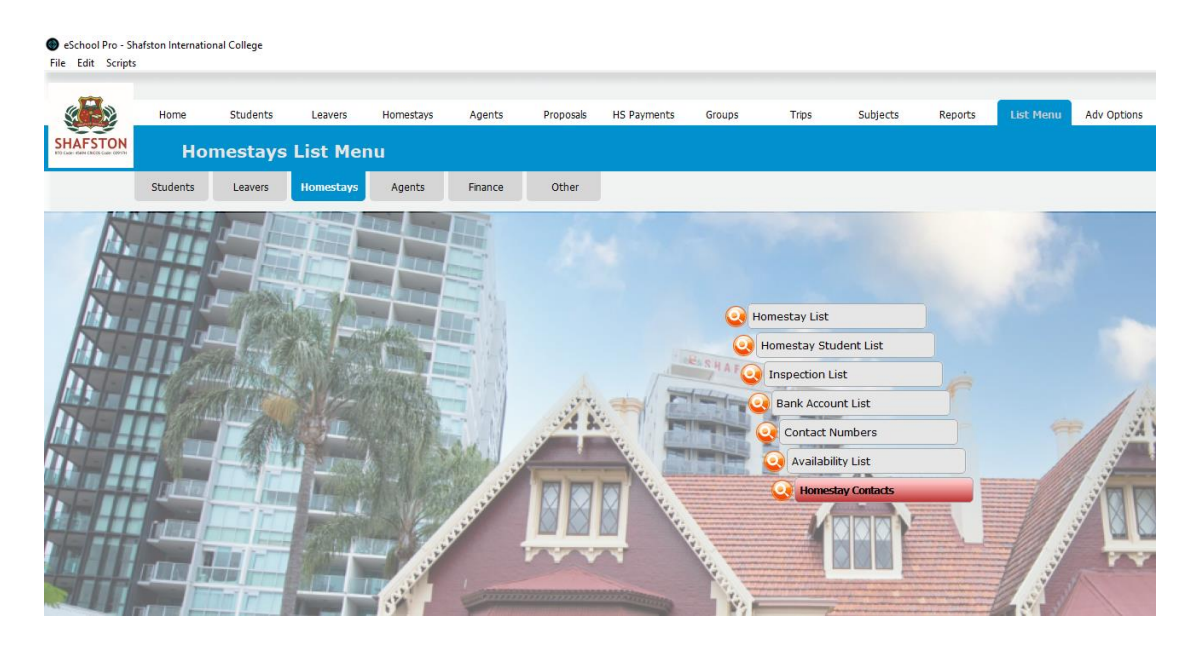

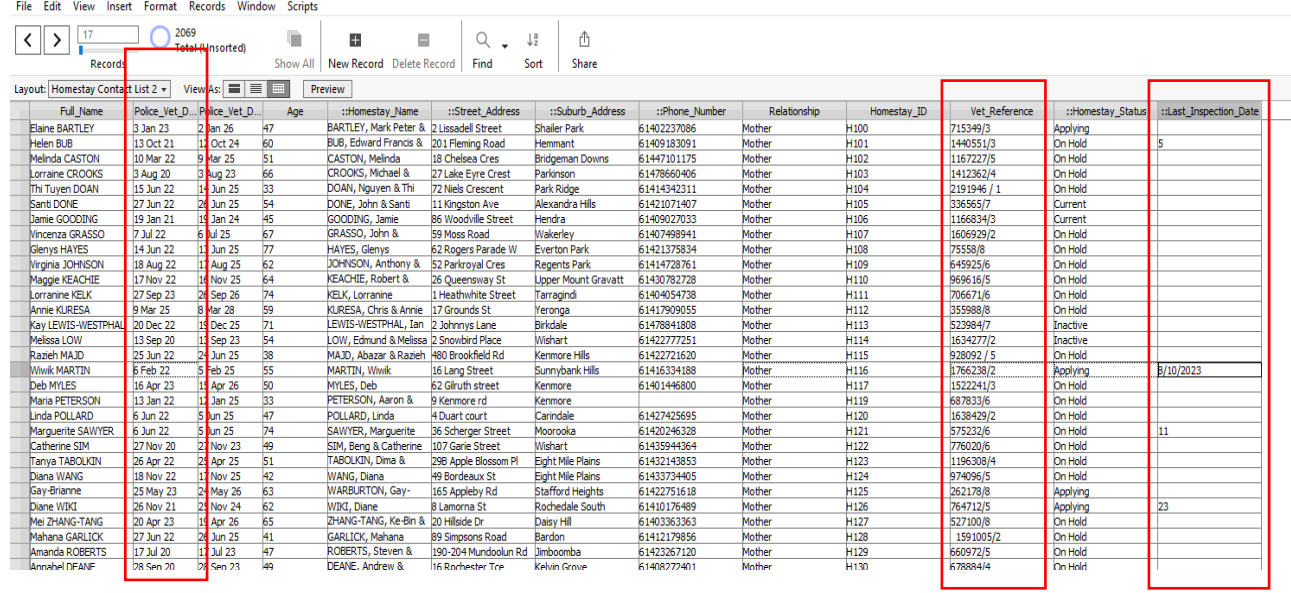